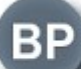

## OKNO BIBLIOTEKI Elektroniczny biuletyn kwartalny czytelników i bibliotekarzy

# Nr 2/2017

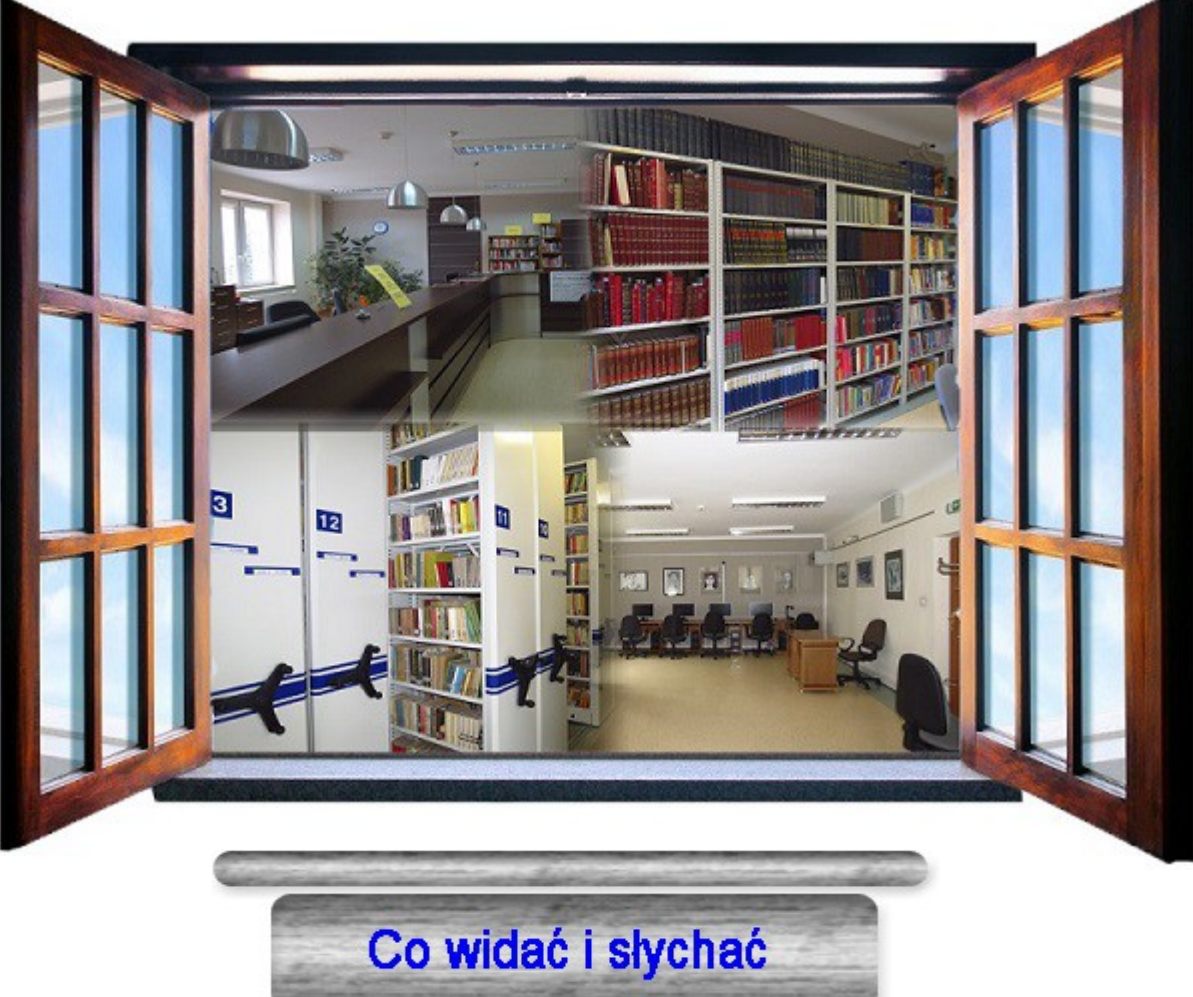

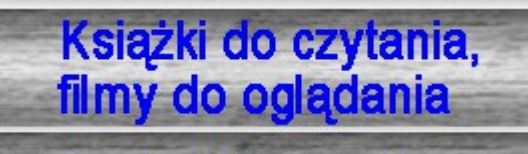

**Portrety kolekcji** 

Okno na klasę

## **Okno Biblioteki**

Biuletyn Kwartalny Czytelników i Bibliotekarzy

## **nr 2 / 2017**

## **Spis treści**

#### **Co widać i słychać…** czyli wystawy, spotkania i inne wydarzenia ………………........................3

*Konkursy czytelnicze, konferencje, kolejna edycja projektu "Promujemy czytanie", szkolenia z TIK oraz nowa wystawa malarska Anny Mirowskiej i Elżbiety Marzanny Karaś, na którą zapraszamy do końca wakacji.*

**Książki do czytania, filmy do oglądania …** czyli subiektywny przegląd nowości ….................5

*Światowy bestseller "Shantaram", kolejny tom sagi pt. "Zemsta i przebaczenie", niezwykła książka kucharska i pamiętnik z czasów sowieckiej Rosji, thiller na podstawie biografii słynnego oszusta Enrica Marco, opowieść o jednym ze zwierzaków Wajraka oraz garść nowości filmowych na DVD.*

#### **Portrety kolekcji …** czyli ciekawie o starych książkach…………………......................................7

*Dwa ciekawie wydane dzieła ze znanej serii "Biblioteka Najcelniejszych Utworów Literatury Europejskiej" wydawanej w latach 1874-1901 nakładem Salomona Lewentala w Warszawie.*

**Okno na klasę …** czyli wszystko dla nauczycieli ….....................................................................8

*Notka biograficzna oraz zestawienie książek na temat jednego z tegorocznych patronów Józefa Piłsudskiego, poradnik pt. "Jak zrobić prezentację w Prezi"? oraz kilka słów na temat zakończonej właśnie I edycji projektu edukacyjnego "Promujemy czytanie".*

**Okno otwarte …** czyli miejsce na dialog z Czytelnikiem ….......................................................17

*Przypominamy o usługach "Książka na telefon" oraz "Propozycja zakupu" a także zachęcamy do wiosennego uwalniania książek w związku z Ogólnopolskim Świętem Wolnych Książek przypadającym 13 czerwca. Nasz regał bookcrossingowy czeka na Wasze propozycje!*

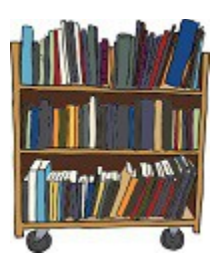

*Źródło grafiki :<https://openclipart.org/>*

## **Co widać i słychać… czyli wystawy, spotkania i inne wydarzenia**

Aut. Agata Jurek, Monika Jabłońska.

 **5 kwietnia 2017 r.** odbyła się Gala II edycji **Regionalnego Konkursu Pięknego Czytania** zorganizowanego przez Towarzystwo Nauczycieli Bibliotekarzy Szkół Polskich, Oddział w Radomiu, we współpracy z Publicznym Gimnazjum nr 8 z Oddziałami

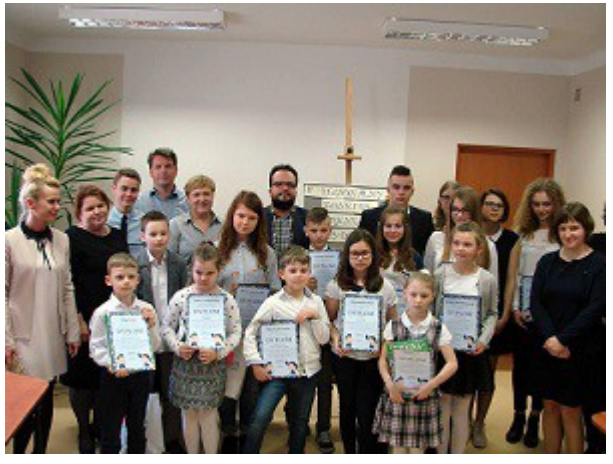

Integracyjnymi i Dwujęzycznymi im. Królowej Jadwigi, Publiczną Szkołą Podstawową nr 21 im ks. Jana Twardowskiego, Zespołem Szkół Samochodowych i Biblioteką Pedagogiczną w Radomiu. Celem konkursu była popularyzacja czytelnictwa, rozwijanie kultury słowa, kształcenie umiejętności pięknego czytania i rozumienia tekstu oraz stworzenie uczniom możliwości prezentowania własnych umiejętności. Prezentacje uczestników konkursu

oceniało jury, któremu przewodniczył Adrian Szary - nauczyciel, wykładowca akademicki i poeta. Podczas Gali prowadzonej przez Ewę Wziątek laureatom zostały wręczone nagrody. Mistrzowie mieli też okazję przeczytać przygotowane fragmenty tekstów.

- **21 kwietnia 2017 r.** gościliśmy w naszej Bibliotece półfinalistów Ogólnopolskiego Konkursu **"Wielka Liga Czytelników"**. Najlepsi czytelnicy z klas 1-3 i 4-6 Publicznej Szkoły Podstawowej w Brzezinkach Starych i klas 4-6 Publicznej Szkoły Podstawowej im. Batalionów Chłopskich w Zawadach walczyli o udział w finale konkursu, rozwiązując testy z zadanych lektur.
- **26 kwietnia 2017 r**. w sali konferencyjnej MSCDN w Radomiu miała miejsce konferencja **"Do zaczytania jeden krok. Historia Polski utrwalona w kanonie lektur"**. Organizatorem byli: MSCDN w Radomiu, Biblioteka Pedagogiczna w Radomiu oraz Radomski Ośrodek Doskonalenia Nauczycieli. Konferencja była skierowana do nauczycieli wszystkich etapów edukacyjnych oraz bibliotekarzy, a jej celem było przede wszystkim rozwijanie kompetencji czytelniczych i zainteresowań historycznych uczniów.
- **10 i 17 maja 2017 r.** w Centrum Internetowym mieliśmy przyjemność gościć na szkoleniu z zakresu TIK nauczycieli szkół podstawowych i gimnazjów zaangażowanych w realizację projektu **"Promujemy czytanie".** Małgorzata Mucha przedstawiła podstawowe zasady tworzenia nowoczesnych prezentacji przy użyciu oprogramowania Prezi, dającego możliwość pracy na tzw. wirtualnym płótnie, przy wykorzystaniu platformy Adobe Flash i Adobe AIR. Drugi moduł szklenia, prowadzony przez Izabelę Golińską i Katarzynę Walczak, poświęcony był tworzeniu multimedialnej gazetki internetowej za pomocą narzędzi systemu Qmam.
- **W środę 24 maja 2017 r.** gościliśmy w naszej czytelni grupę podopiecznych **Specjalnego Ośrodka Szkolno-Wychowawczego im. Janusza Korczaka w Radomiu**. Była to już druga wizyta uczniów z tej placówki, tym razem w zajęciach brała udział grupa starsza. W podróż po naszej bibliotece zabrała uczniów Agnieszka Krzyczkowska, i jak zawsze, nie było czasu na nudę. Intensywne zajęcia aktywizowały uczestników a największe emocje wzbudził japoński teatrzyk Kamishibai oraz opowieść o szukaniu zagubionego psa Marudka, której alternatywne zakończenia wymyślali uczniowie.
- **25 maja 2017r.** w Sali Konferencyjnej MSCDN w Radomiu odbyła się konferencja. zorganizowana z myślą o uczestnikach II edycji projektu "Promujemy czytanie", którego liderem jest MSCDN (Oddział w Radomiu) a partnerem - Biblioteka

Pedagogiczna. Celem projektu jest aktywizacja czytelnicza uczniów za pomocą różnorodnych form działania przygotowanych dla zaproszonych pięciu szkół podstawowych z gminy Kowala oraz PSP nr 1 w Białobrzegach. Przybyłych gości powitali Beata Walaszek (Dyrektor BP w Radomiu) oraz Bogusław Tundzios (kierownik Wydziału MSCDN Radom). Realizację projektu poprzedziła diagnoza stanu czytelnictwa we wspomnianych szkołach, której wyniki przedstawiły w swoim wystąpieniu koordynatorka projektu Janina Ziętek (MSCDN Radom) oraz Ewa Pachniak (BP Radom). Następnie Agata Jurek i Bożena Jeżmańska (BP Radom) omówiły główne komponenty projektu realizowane przez Bibliotekę Pedagogiczną. Konferencja podsumowująca **I edycję** tego projektu odbyła się **13 czerwca 2017 r**.

- Od **12 czerwca 2017 r.** można oglądać wystawę prac plastycznych **Anny Mirowskiej i Elżbiety Marzanny Karaś.** Anna Mirowska jest mieszkanką Pionek. Ukończyła studia historyczne na UMCS w Lublinie. Pracowała w szkole jako nauczycielka, obecnie jest na emeryturze. Stosuje różne techniki malarskie: pastele, malowanie farbami akrylowymi, olejnymi, akwarele. Brała udział w plenerach malarskich w Chełmnie, Zakrzówku, Gościeradowie. Prace prezentowała na wystawach zbiorowych w latach 2012-2016 r, ostatnio w filii MBP w Pionkach. Moje spotkania z rękodziełem – mówi Elżbieta Marzanna Karaś, emerytowana nauczycielka chemii w LO im. Marii Dąbrowskiej w Pionkach można nazwać potrzebą chwili. Powstawały więc nowe łaszki, biżuteria, wycinanki, patchworki, futrzaki, bajki i malunki. Same pomysły i ich realizacja były odskocznią od codzienności. Dopiero na emeryturze zaczęłam malować dla przyjemności i ta chwila trwa już niebezpiecznie długo, bo kilka lat. Wystawę można oglądać do końca wakacji w sali Centrum Internetowego Biblioteki Pedagogicznej w Radomiu, w godzinach pracy CI: od poniedziałku do piątku od 9 do 18, z wyjątkiem środy (dzień wewnętrzny). W okresie wakacji, czyli od 23 czerwca, CI będzie czynne od poniedziałku do piątku od 9 do 15, z wyjątkiem środy i soboty. Wstęp wolny, zapraszamy!
- **13 czerwca 2017r.** w Teatrze Powszechnym w Radomiu miało miejsce niezwykłe wydarzenie. Młodzież z X Liceum Ogólnokształcącego im. Stanisława Konarskiego w Radomiu zaprezentowała próbę czytaną sztuki Neila LaBute pt. **"Kształt rzeczy".** To przewrotna współczesna opowieść o losach dwudziestolatków uwikłanych w niebezpieczne związki miedzy rodzącym się uczuciem a sztuką. Wydarzenie to było częścią projektu "Szkoła Książka Teatr - droga humanisty w dorosłość", któremu patronuje Poradnia Psychologiczno-Pedagogiczna nr 3 w Radomiu a współorganizatorami są Teatr Powszechny w Radomiu i Biblioteka Pedagogiczna.

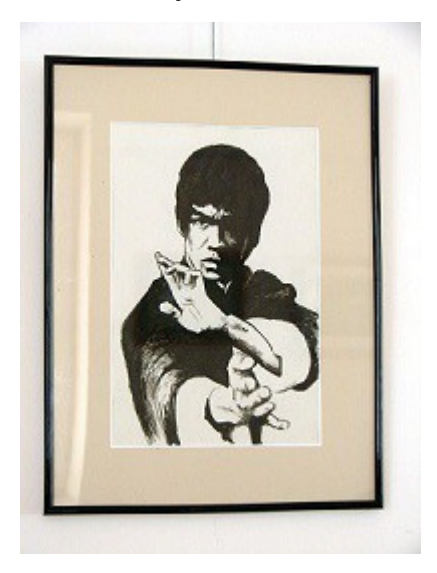

## **Książki do czytania, filmy do oglądania … czyli subiektywny przegląd nowości**

Aut. Monika Jabłońska, Magdalena Markowska

- **Otchłań nienawiści / Joanna Jax. Chorzów : Wydawnictwa Videograf, 2017** Drugi tom sagi pt. "Zemsta i przebaczenie", której pierwszy tom pt. "Narodziny gniewu" opowiada o rodzinie von Becków. W niniejszym tomie znajdujemy się w samym środku II wojny światowej, rządzi nazistowski terror, a losy ludzkie są skomplikowane i uwikłane w trudne wybory. Szczególnej wartości nabierają miłość i przyjaźń, które czasem trzeba poświęcić, by móc walczyć z wrogiem. Akcja powieści rozgrywa się m.in. w Berlinie i w Moskwie, nie brakuje w niej opisów operacji wywiadowczych, działań Gestapo, ucieczek, ludzkich dramatów. Kolejny tom sagi pt. "Rzeka tęsknoty" już wkrótce w naszych zbiorach.
- **Szarlotka Lenina i inne sekrety kuchni radzieckiej / Anya von Bremzen ; tłumaczenie: Aleksandra Czwojdrak. - Kraków : Wydawnictwo Uniwersytetu Jagiellońskiego, 2016.** Wspomnienia, w których Ania von Bremzen odtwarza siedem dekad swojego życia, historię rodzinną trzech pokoleń osadzoną w sowieckiej codzienności. Osobista narracja ukazuje krwawe rekwizycje zboża za Lenina, maniery Stalina przy stole, debaty kuchenne Chruszczowa, politykę antyalkoholową Gorbaczowa, a w końcu upadek ZSRR. A wszystko to przez pryzmat kuchni, gotowania i jedzenia. Połączenie pamiętnika i książki kucharskiej tym bardziej przejmujące, że prawdziwe. Książkę czyta się jednak lekko, ponieważ autorka nie szczędzi nam anegdot, sarkazmu i autoironii.
- **Shantaram / Gregory David Roberts ; przełożyła Maciejka Mazan. Warszawa : Wydawnictwo Marginesy, 2016.** "Shantaram" znaczy "boży pokój". To imię nadali bohaterowi książki jego hinduscy przyjaciele, ponieważ będąc w Indiach próbował on znaleźć prawdę o sobie. Bazą powieści jest prawdziwa historia życia urodzonego w 1952 roku Australijczyka, który porzucony przez żonę, szukał pocieszenia w heroinie, zaczął też napadać na banki. W lipcu 1980 r. uciekł z więzienia Pentridge Victoria's, stając się jednym z najbardziej poszukiwanych ludzi w Australii. W ten sposób trafił do Indii, gdzie w slamsach leczył biedaków, był też żołnierzem

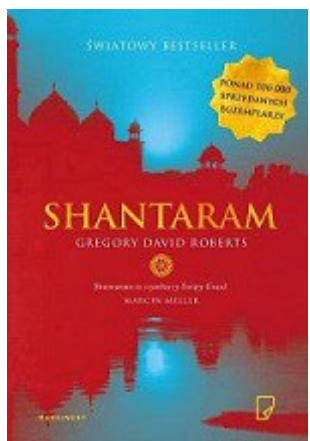

bombajskiej mafii. Cała historia opisana jest w formie pamiętnika, ale, jak zastrzega autor, nie wszystkie opisane historie są autentyczne. Całości dopełniają fantastyczne opisy smaków i zapachów Indii. W naszych zbiorach dostępny też kolejny tom pt. "Cień góry".

- **Hotel Varsovie. [T. 1], Klątwa lutnisty / Sylwia Zientek Warszawa : Grupa Wydawnicza Foksal, 2017.** Sylwia Zientek – autorka powieści obyczajowych i historycznych, absolwentka Wydziału Prawa na UW i Centrum Studiów Latynoamerykańskich – snuje opowieść o rodzinnych tajemnicach i skandalach z Warszawą w tle. Współcześnie bohaterka powieści Dana Zmijewski przyjeżdża do Warszawy, by odzyskać rodzinną kamienicę przy ulicy Długiej, w której niegdyś mieścił się hotel. Równocześnie odtwarzamy historię z XIX wieku, w której Eleonora Żmijewska, córka właściciela wspomnianego hotelu, wiedzie życie panienki z dobrego domu, które po samobójczej śmierci ojca wali się w gruzy. "Klątwa lutnisty" to pierwszy tom sagi rodziny warszawskich hotelarzy, w której nie brakuje barwnych opisów, pełnokrwistych bohaterów i intryg. Zapraszamy do udziału w tej fascynującej podróży!
- **Lolek / Adam Wajrak ; ilustracje Mariusz Andryszczyk. Warszawa : Agora,**

**copyright 2017.** Najnowsza książka dla dzieci Adama Wajraka o losach psiaka, który pewnego dnia pojawił się w życiu dziennikarza i jego żony Nurii. Dziś mieszka z nimi w Teremiskach, w Puszczy Białowieskiej, ale początki nie były łatwe ze względu na nieznaną a na pewno niełatwą przeszłość Lolka. Najlepiej zachęca do przeczytania następująca dedykacja autora: "książeczkę dedykuję wszystkim pieskom, które jeszcze nie odnalazły swojego człowieka i wszystkim ludziom którzy nie odnaleźli jeszcze swojego psa. A tym którzy się już odnaleźli życzę szczęścia".

 **Oszust / Javier Cercas ; przełożyła Ewa Zaleska. - Warszawa : Oficyna Literacka Noir sur Blanc, copyright 2016**. Ta książka to thriller, który zawiera w sobie elementy eseju, kroniki, kryminału, biografii i autobiografii. To niebywałe połączenie oraz autentyczna postać bohatera: Enrica Marco, hiszpańskiego robotnika i działacza związkowego, który przez prawie 30 lat podawał się za byłego więźnia hitlerowskich obozów koncentracyjnych – to mieszanka wybuchowa. Marco oszukał wszystkich. Występował wielokrotnie publicznie, w 2001 r. otrzymał kataloński order, Krzyż świętego Jerzego, a w 2003 r. został prezesem głównej hiszpańskiej organizacji skupiającej byłych więźniów. Po zdemaskowaniu Marco przyznał się hiszpańskiej telewizji do oszustwa, twierdząc, że w ten sposób chciał zwrócić na siebie uwagę. Jedna z najbardziej radykalnych książek Cercasa.

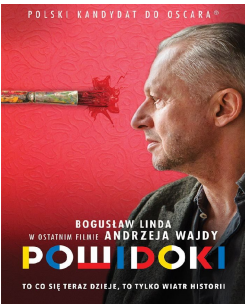

 **Powidoki [Film] / reż. Andrzej Wajda ; scen. Andrzej Mularczyk. - Warszawa : Galapagos, (prod. 2016), 2017.** Ostatni dzieło wybitnego reżysera Andrzeja Wajdy. Głównym bohaterem jest Władysław Strzemiński, który żył w latach 1893- 1952. Artysta sprzeciwiał się panującej w Polsce doktrynie socrealizmu. Za niepodporządkowanie się ówczesnej władzy doświadczył dramatycznych skutków swoich wyborów artystycznych. W roli głównej Bogusław Linda.

 **Moonlight [Film] / scen. (na podst. story Tarella Alvina McCraney'a) i reż. Barry Jenkins. - Warszawa : Solopan ; Edipresse Polska, (prod. 2016), 2017.** Fabuła filmu został podzielona na trzy rozdziały i opowiada losy afroamerykańskiego chłopca imieniem Chiron. Jego matka jest narkomanką, nie radzi sobie z jego opieka, jednak role jego opiekuna i mentora przejmuje lokalny diler Juan. Z biegiem lat coraz trudniej jest mu ukryć fakt, że jest gejem. Chłopak dorasta w jednej z najniebezpieczniejszych dzielnic Miami i stara się znaleźć swoje miejsce w świecie. Moonlight zdobył 3 Oscary: nagroda za najlepszy film 2016 roku, najlepszy scenariusz adaptowany i dla najlepszego aktora drugoplanowego. W sumie film zdobył prawie 200 nagród i nominacji na całym świecie.

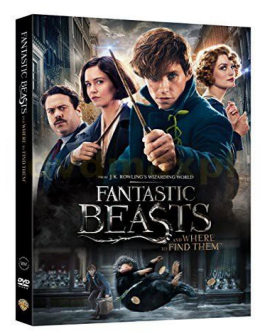

 **Fantastyczne zwierzęta i jak je znaleźć [Film] = Fantastic Beasts and Where to Find Them / reż. David Yates ; sce. J.K.owling. - Warszawa : Galapagos, (prod. 2016), 2017.** Ten film to nie lada gratka dla fanów świata Harrego Pottera. Akcja filmu rozgrywa się siedemdziesiąt lat przed tym, zanim Harry trafia do Hogwartu. Newt Scamander wraca z wielkiej wyprawy, której celem było odnalezienie i opisanie szeregu fantastycznych zwierząt. Pisarz przeżywa niezwykłe przygody w tajemniczym, nowojorskim stowarzyszeniu czarownic i czarowników.

## **Portrety kolekcji …czyli ciekawie o starych książkach**

Odcinek XIII: Seria: Biblioteka Najcelniejszych Utworów Literatury Europejskiej wydawana przez S. Lewentala.

Aut. Monika Jabłońska

Spośród ciekawszych dzieł z kolekcji starych książek znajdujących się w zasobach Wydziału Zbiorów Specjalnych Biblioteki Pedagogicznej w Radomiu na uwagę zasługują dwie przedstawicielki serii pod nazwą: Biblioteka Najcelniejszych Utworów Literatury Europejskiej wydawanej w latach 1874-1901 nakładem Salomona Lewentala w Warszawie. Są to pozycje w postaci swego rodzaju "matrioszek", tzn. w jednym woluminie wydano kilka różnych książek. I tak wolumin pt. "**Jan z Tęczyna**" autorstwa J. U. Niemcewicza wydany w 1874 r. zawiera dwa kolejne woluminy pt. "**Dziewica orleańska**" autorstwa Karola Fryderyka Libelta, oraz pozycję pt. **"Wdowa Agisa"** autorstwa Wilhelma Jordana. Z kolei wolumin pt. "Odysseja" Homera w przekładzie Lucjana Siemieńskiego z roku 1876 zawiera tegoż "Poezje oryginalne i przekłady **poetyczne"**. Takie na pozór skomplikowane wydawanie książek, a także różnorodna tematyka łączonych ze sobą utworów wynikały zapewne z charakteru ówczesnego rynku wydawniczego. Pozycje ukazujące się wówczas w tej i w innych seriach służyły przede wszystkim uczącej się młodzieży, która dzięki takim zabiegom wydawniczym miała dostęp do większej liczby utworów. Ponadto wąsko tematyczne serie nie utrzymałyby się długo samodzielnie na rynku.

Seria **Biblioteka Najcelniejszych Utworów Literatury Europejskiej** wydawana była przez księgarza warszawskiego Franciszka Salezego (Salomona) Lewentala. W 1862 założył on "Kalendarz Ludowy" a następnie tygodnik "Kłosy".

W 1871 zaczął wydawać "Tygodnik Romansów i Powieści", a rok później, przy "Kłosach", książki pisarzy polskich i zagranicznych. Wydał m.in wybór dzieł Kraszewskiego, Orzeszkowej i wiele innych. Duża część z tych utworów złożyła się na zasób "Biblioteki Najcelniejszych Utworów Literatury Europejskiej". Redaktorami "Biblioteki" byli: Piotr Chmielowski i Fryderyk Henryk Lewestam. W latach 1881-1882 Lewental współpracował z Marią Konopnicką, wówczas redaktorką czasopisma kobiecego, które wydawał, pn "Świt".

Omawiane egzemplarze, oprawne w półskórek z epoki, zawierające ciekawe znaki własnościowe (np. "Księgozbiór Jerzego Tuwana Żyrardów"), dostępne są do oglądania na miejscu w Wydziale Zbiorów Specjalnych BP w Radomiu w godzinach pracy biblioteki.

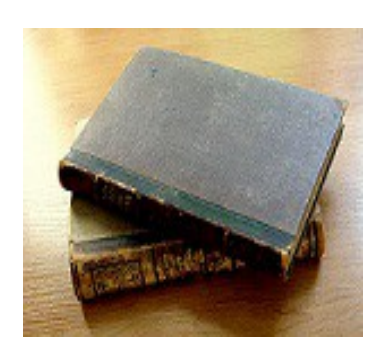

Źródła tekstu:**<https://pl.wikipedia.org/wiki/>**

## **Okno na klasę … czyli wszystko dla nauczycieli**

Trzy teksty przydatne w pracy nauczyciela autorstwa : Renaty Wrzesień, Małgorzaty Muchy, Agaty Jurek i Katarzyny Walczak.

*W związku z ogłoszeniem Józefa Piłsudskiego jednym z patronów 2017 roku przestawiamy notę biograficzną tej postaci oraz zestawienie bibliograficzne książek na temat Józefa Piłsudskiego.* 

#### **O Józefie Klemensie Piłsudskim, pseud. Wiktor, Ziuk ( 1867-1935)**

Twórca niepodległej Polski, Naczelnik Państwa (1918-1922), pierwszy Marszałek Polski, ur. w Zułowie na Wileńszczyźnie. W związku z udziałem starszego brata w zamachu na Aleksandra III zesłany w latach 1887- 92 na Syberię. Po powrocie do Wilna związał się z ruchem robotniczym, wchodząc do władz naczelnych Polskiej Partii Socjalistycznej w zaborze rosyjskim. W latach 1894-1900 redaktor i wydawca "Robotnika". Współorganizował Organizację Bojową PPS, którą kierował w latach 1905-1908. Po rozłamie w PPS stanął na czele PPS - Frakcji Rewolucyjnej. W 1907 r. przeniósł się na stałe do Galicji, gdzie przy pomocy władz austriackich zorganizował paramilitarny Związek Strzelecki we Lwowie i "Strzelca" w Krakowie oraz Związek Walki Czynnej.

Zwolennik rozwiązania kwestii polskiej przy pomocy Austro-Węgier. W sierpniu 1914 r. starał się bezskutecznie doprowadzić do wybuchu powstania antyrosyjskiego nad Wisłą, przekraczając z I Kompanią Kadrową granice zaboru rosyjskiego. Twórca Polskiej Organizacji Wojskowej i Legionów Polskich. W latach 1914-1916 dowódca I Brygady. Uznając, że przy pomocy państw centralnych nie będzie można osiągnąć niepodległości Polski, podał się do dymisji. Główny inspirator kryzysu przysięgowego LP. Internowany w latach 1917-1918 przez okupacyjne władze niemieckie w Magdeburgu.

Po wybuchu rewolucji w Niemczech zwolniony 10.11.1918 r. przybył do Warszawy. Następnego dnia przejął władzę od powołanej przez Niemców Rady Regencyjnej i objął funkcję Tymczasowego Naczelnika Państwa. Główny organizator odrodzonego państwa i wojska polskiego. Dążył do utworzenia federacji z Litwą i sojuszu z niepodległą Ukrainą. Po wyborach do Sejmy Ustawodawczego od lutego 1919 r. Naczelnik Państwa.

W czasie wojny polsko- bolszewickiej w 1920 r. zainicjował wyprawę kijowską i jako wódz naczelny odniósł zwycięstwo w bitwie warszawskiej. W latach 1922 -23 szef Sztabu Generalnego, potem osiadł w ofiarowanej mu posiadłości w Sulejówku, oficjalnie wycofując się z czynnego życia politycznego. Wykorzystując kryzys demokracji parlamentarnej w maju 1926 r. dokonał zbrojnego przewrotu wojskowego (zamach majowy) pod hasłem uzdrowienia stosunków społeczno- politycznych i gospodarczych kraju. Mimo zwycięstwa ponownie nie zgodził się na zostanie prezydentem, piastował jedynie stanowiska ministra spraw wojskowych i Generalnego Inspektora Sił Zbrojnych. W rzeczywistości do niego należała pełna władza w państwie, którą sprawował w sposób autorytarny. W latach 1926-1928 i w 1930r. pełnił funkcję premiera. Rządy sprawował przy pomocy oddanych mu ludzi ze środowiska legionowego. Doprowadził do ograniczenia uprawnień parlamentu (nowela sierpniowa konstytucji), następnie starał się, by uzyskali w nim większość jego zwolennicy (Bezpartyjny Blok Współpracy z Rządem), co doprowadziło do powstania opozycji. Decydujące stracie nastąpiło w 1930 r. po zorganizowaniu przez Centrolew antyrządowych wieców. Wówczas Piłsudski polecił rozwiązać sejm i senat a przywódców opozycji uwięzić w Brześciu, a następnie postawić przed sądem ( tzw. proces brzeski). W polityce zagranicznej doprowadził do normalizacji stosunków z sąsiadami (układy z ZSRR w 1932 i Niemcami w 1934).

Józef Piłsudski uważany jest najwybitniejszego polskiego polityka XX wieku. Zmarł 12 V 1935 r., pochowany został w podziemiach Katedry Wawelskiej (jego serce złożono w grobie matki na cmentarzu na wileńskiej Rossie).

## **Zestawienie bibliograficzne książek dostępnych w BP w Radomiu**

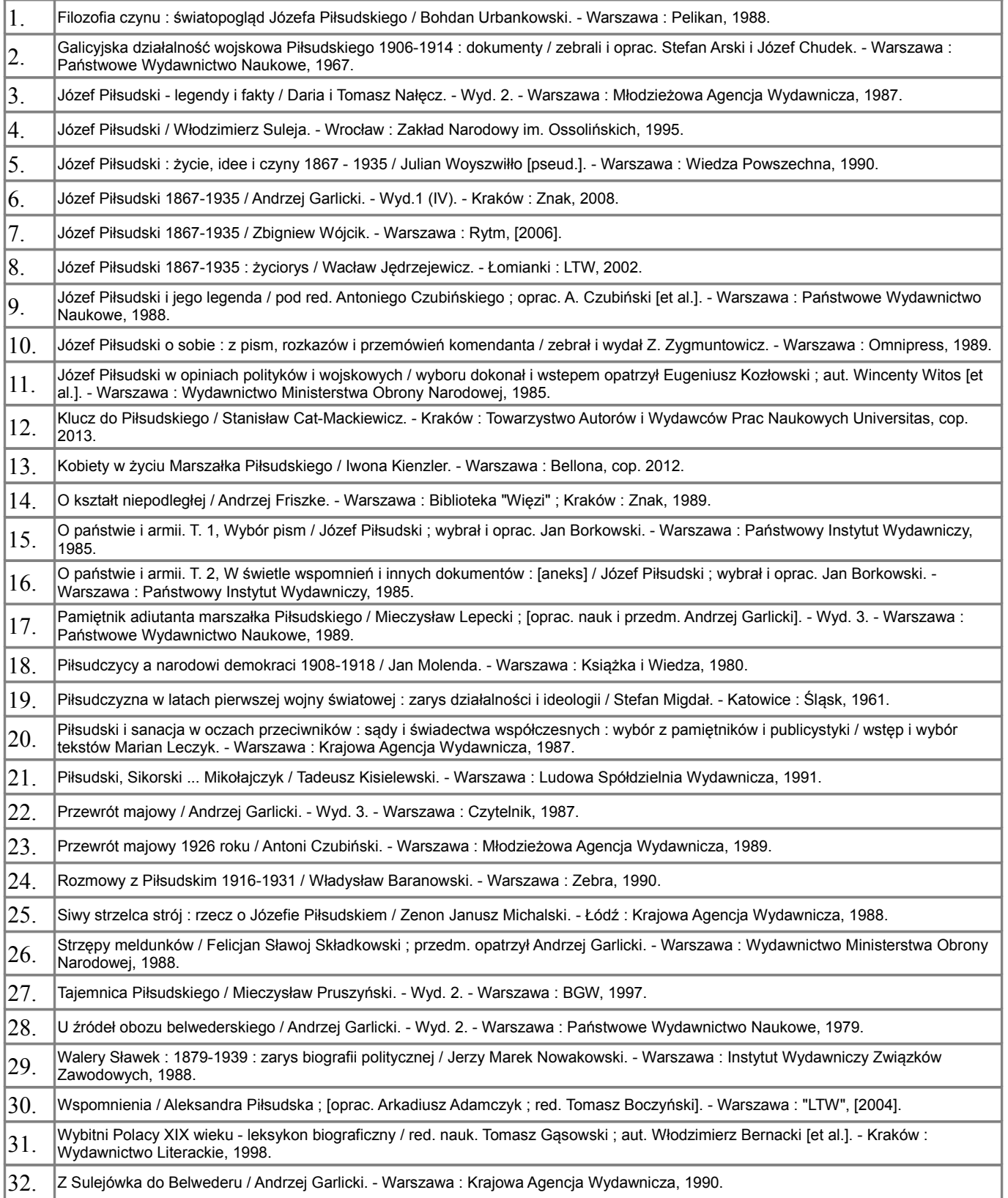

*Przedstawiamy podstawowe zasady tworzenia prezentacji multimedialnych z wykorzystaniem darmowej aplikacji Prezi, która może uatrakcyjnić każdą lekcję.*

#### **Jak zrobić prezentację Prezi?**

#### *Aut. Małgorzata Mucha*

 **Prezi** to aplikacja online pozwalająca tworzyć prezentacje multimedialne, bez konieczności posiadania specjalistycznej wiedzy. Aby posługiwać się Prezi, potrzebne jest połączenie z internetem oraz przeglądarka internetowa z wtyczką Adobe Flash. Dzięki korzystaniu z Prezi za pośrednictwem przeglądarki i przechowywaniu prezentacji w chmurze, możliwa jest edycja oraz prezentacja przygotowanych materiałów z dowolnego komputera z dostępem do internetu. W wersji bezpłatnej można korzystać z Prezi na iPhonie (tylko oglądanie prezentacji) i iPadzie ( tworzenie i edycja prezentacji).

Prezentacja funkcjonuje jako wielka plansza, na której układamy treści: tekst, obrazki, filmy, dźwięki w dowolnym rozmiarze. Następnie za pomocą efektownych animacji przemieszczamy się między zamieszczonymi elementami, przybliżając je lub oddalając.

#### **Możliwości Prezi:**

- Tworzenie multimedialnej prezentacji w "chmurze" przy projekcie może równocześnie pracować kilka osób.
- Tworzenie projektu z połączenia grafiki, tekstu, video, muzyki, dokumentów pdf i prezentacji PowerPoint. Poszczególne elementy można przesuwać, kopiować, formatować.
- Import wcześniej przygotowanej prezentacji PowerPoint, edytowanie jej i wprowadzanie zmian.
- Udostępnienie projektu innym za pomocą: Facebooka, poprzez wysłanie linku do prezentacji osobom, z którymi chcemy się nią podzielić lub umieścić ją na stronie internetowej – wystarczy pobrać wygenerowany przez program kod.
- Praca offline dzięki temu można przygotowywać prezentację bez dostępu do sieci, a następnie umieścić ją na stronie internetowej.

#### **Wersje programu:**

**Standart, Plus, Premium** – płatne. W tych wersiach, dostep do prezentacji mają wyłącznie osoby, do których zostanie wysłany link.

**Podstawowa** - zakładamy konto za darmo. Przy użyciu konta podstawowego prezentacje będą publiczne, przeszukiwalne i wielokrotnego użytku.

#### Wersje dla edukacji:

#### **Studenci i nauczyciele**

Prezi oferuje rabaty podczas rejestracji, jeżeli posiadamy adres e-mail w domenie edu możemy otrzymać bezpłatne konto nauczycielskie.

#### **Rejestracja w serwisie**

Konto zakładamy na stronie *www.prezi.com.* Klikamy na stronie głównej na przycisk *Log in*, następnie *Sign up* (Zarejestruj się). Można też połączyć swoje konto facebook z kontem Prezi. Jeżeli posiadamy konto na Facebook'u nie musimy uzupełniać formularza – można skorzystać z danych logowania do portalu klikając w odpowiedni link pod formularzem: *Facebook*. Wybieramy bezpłatną licencję *Basic* i klikamy przycisk *KONTINUE FREE.*

Po wyborze planu zostaniemy przeniesieni na stronę, w której musimy uzupełnić swoje dane w

formularzu rejestracyjnym. Po zalogowaniu się do serwisu możemy od razu zacząć tworzyć nową prezentację. Wypełniamy formularz rejestracyjny:

Imię *(First name),*

Nazwisko *(Last name),* 

adres email z którego korzystasz *(E-mail),* 

hasło do konta prezi *(Password),*

jeszcze raz powtarzamy hasło *(Password again)*

Adres email będzie jednocześnie nazwą użytkownika. Akceptujemy warunki licencji zaznaczając okienko wyboru i klikamy przycisk *Register and Continue.*

#### **Tworzenie prezentacji**

**Przestrzeń robocza Prezi**

 Po założeniu konta przechodzimy do tworzenia nowej prezentacji. Wybieramy opcję *New Presentation*, która przeniesie nas do obszaru roboczego aplikacji. Posiada ona gotowe

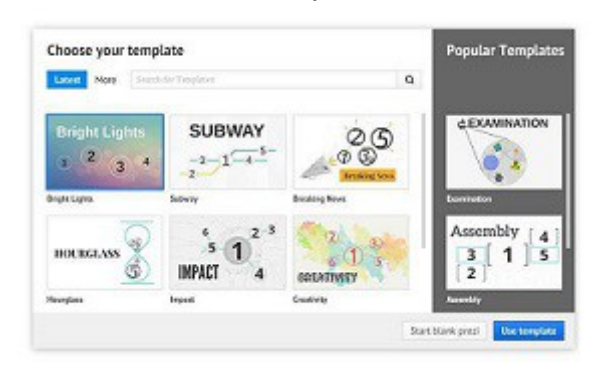

szablony, które można wykorzystywać we własnym projekcie. Szablony są przygotowane z myślą o szybkim wykonaniu prezentacji na dowolny temat, bez konieczności tworzenia szaty graficznej od podstaw.

Można tworzyć prezentacje od postaw, wybierając opcję *Start blank prezi.* Niezależnie od tego, czy wybierzemy jakiś szablon czy też skorzystamy z szablonu pustego, możemy indywidualnie określić kolorystykę i kroje czcionek, oraz obrazy tła.

#### $x = 0$  X in  $\odot$ **Click to add Title**  $\sim$  $\bullet$  $\Omega$  $\overline{O}$  $\overline{C}$ E O  $\bullet$  $\left| \frac{\partial \mathbf{r}}{\partial \mathbf{r} \cdot \mathbf{r}} \right|$  $\frac{m}{2m}$  $\boxed{2}$  $\epsilon$  to  $\epsilon$

 W górnym panelu znajdziemy narzędzia typowe dla aplikacji desktopowych typu: *Zapisz, Cofnij* czy *Ponów*. Menu *Insert* zawiera narzędzia umożliwiające wstawienie zdjęć, grafik, kształtów, symboli, dźwięku, wideo z YouTube, plików PDF, Power Point. Za pomocą opcji *Customize* zmienimy tło lub wybierzemy nowy schemat kolorów dla prezentacji. Opcja *Present* umożliwi nam przejście do trybu prezentacji. W Ustawieniach (ikona

kółko zębate) ustawimy format obrazu, w zależności od tego na jakich ekranach będzie później wyświetlana prezentacja; mamy do wyboru 16:9 lub 4:3. Po lewej stronie natomiast znajdziemy miniatury tworzonych slajdów.

#### **Dodawanie ramki**

 Ramki w prezentacjach Prezi są przydatne do zaznaczania miejsc, nad którymi powinna się zatrzymać wirtualna kamera podczas pokazu. Jej kształt, wielkość i ułożenie pozwalają dowolnie wybierać fragment powierzchni, który będzie wyświetlany jako slajd prezentacji. Ramki

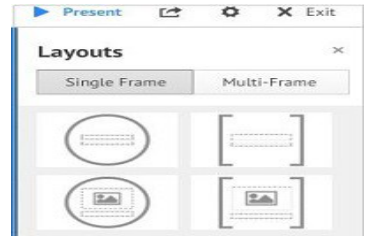

pełnią rolę slajdów w prezentacjach. Określają jego granice. Jest kilka kształtów do wyboru, istnieje także ramka niewidoczna. Aby utworzyć ramkę, należy skorzystać z opcji *Add Frames.* Ramka dodana w ten sposób domyślnie jest ramką nawiasową oraz dodatkowo zawiera dwa pola tekstowe sformatowane do stylów Title 1 oraz Title 2, które uzupełniamy tekstem. Wielkość i proporcje takiej ramki też są ustawione domyślnie. Ramka może

obejmować kilka obiektów jednocześnie.

#### **Layout's**

Prezi pozwoli nam też znacznie przyśpieszyć pracę nad prezentację poprzez możliwość wstawienia gotowego *layout'u* – zamiast pojedynczo budować poszczególne ramki z treścią możemy skorzystać z gotowego szablonu, w którym kolejność występowania slajdu oraz ścieżki są już zdefiniowane.

#### **Wstawianie tekstu**

 Aby wyłączyć okno edycji tekstu, należy kliknąć w wolny obszar wirtualnego płótna. Pojawi się ramka z możliwością wpisania testu i jego późniejszej edycji (zmiana koloru, rozmiaru i kroju czcionki, justowanie itp.). Kończąc edycję, należy kliknąć w dowolnym miejscu poza obiektem.

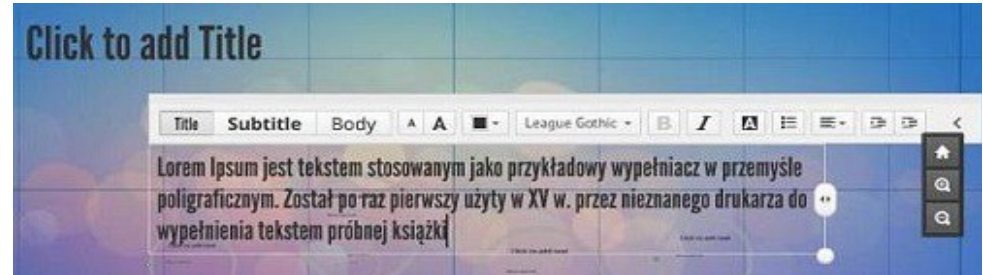

Po zaznaczeniu dowolnego obiektu pojawia się nawigator aplikacji Prezi. W jego centralnej części widoczna jest ikona dłoni, która służy do chwytania i przenoszenia obiektu. Ikony **+** i  służą do powiększania lub pomniejszania obiektu o pewną wartość. W górnej części nawigatora znajdują się trzy ikony:

#### *ołówek* - do edycji;

*domek faworite* - do zapamiętywania tekstu, w celu ponownego wykorzystania;

#### *kosz na śmieci* - do usuwania.

Wstawione obiekty można obracać pod dowolnym kątem, chwytając róg zaznaczenia lewym klawiszem myszy.

#### **Mulitmedia.**

Prezentację można wzbogacić multimediami:

- obrazami,
- filmami,
- plikami PDF,
- prezentacją PowerPoint,

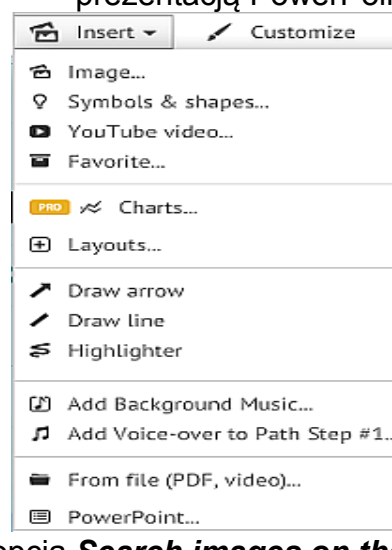

- muzyką,
- kształtami.

Możemy ich pobierać z zasobów lokalnych zapisanych na komputerze, jak i z Internetu.

#### **Import obrazów.**

 Aby umieścić obraz w prezentacji Prezi, należy skorzystać z menu Insert z opcji *Images*. Obrazy można pobierać z zasobów lokalnych (*opcja Select files*) zapisanych na dysku komputera. Obsługiwane formaty to JPG, PNG, GIF. Maksymalny rozmiar importowanego pliku graficznego wynosi 2880×2880 pikseli. Można importować większą liczbę obrazów za jednym razem, wskazujemy więcej obrazów w oknie dialogowym. Innym źródłem obrazów są zasoby internetu

(opcja *Search images on the web*). Wstawione obrazy możemy dodatkowo edytować w *Photo*

*edytorze*. Do wyboru mamy kilkanaście różnych szablonów ramek, filtry kolorystyczne. Zmieniamy rozmiar zdjęcia, wyostrzamy lub rozjaśniamy.

#### **Symbole i kształty.**

 Prezi posiada bogatą bibliotekę symboli i kształtów. Dostępne są one w menu Insert, w zakładce *Symbols & shapes*. Jest tam zestaw kilkudziesięciu różnego typu ikon i kształtów. Aby wybrać jakiś symbol należy kliknąć na niego lewym klawiszem myszy i przeciągnąć na obszar roboczy prezentacji.

Opcje menu: *Draw arrow, Draw line* pozwalają na wstawianie strzałek, linii. *Highlighter* tworzy grubszą, półprzezroczystą linię, która jest używana do zakreślania tekstów. Za pomocą opcji Highlighter tworzymy grubszą, półprzezroczystą linię, która jest używana do zakreślania tekstów.

Bardziej złożoną grafikę do wykorzystania w prezentacji można przygotować w programie Adobe Ilustrator, Photoshop bądź darmowym Inkscape. Następnie utworzony plik trzeba zapisać w formacie PDF lub SWF i zaimportować go do Prezi.

#### **You Tube video**

 Ta opcja wstawia do prezentacji materiał filmowy z serwisu *You Tube*. Po wybraniu jej wyświetlone zostanie okno *Insert You Tube video*, w którym znajduje się pole do wklejania linku do filmu z You Tube. Przyciskiem Insert zatwierdzamy wstawienie filmu do prezentacji. Film pojawi się na wirtualnym płótnie prezentacji i będzie gotowy do odtworzenia.

#### **Tło muzyczne**

 Do Prezi można dodawać ścieżkę dźwiękową stanowiącą muzyczne tło prezentacji. Rozwijamy opcję *Insert* i wybieramy opcję *Add Background Music*. W wyświetlonym oknie dialogowym wskazujemy plik audio, który ma stanowić tło muzyczne. Na pasku ścieżki przejścia wyświetlona zostanie nazwa wybranego pliku i pasek postępu (Uploding:…%) dołączania do prezentacji.

#### **Power Point**

 Do Prezi można importować prezentacje wykonane w programie **PowerPoint.** Aby zaimportować prezentację w formacie PPT lub PPTX, należy użyć w menu *Insert* opcji *PowerPoin*t. Po wskazaniu pliku do zaimportowania, plik zostaje przetworzony do formatu Prezi. Po prawej stronie ekranu pojawia się lista slajdów odczytanych z pliku. Wybieramy z niej slajdy, które zamierzamy użyć w swojej prezentacji, przeciągając je pojedynczo lub razem na planszę.

#### **PDF, video**

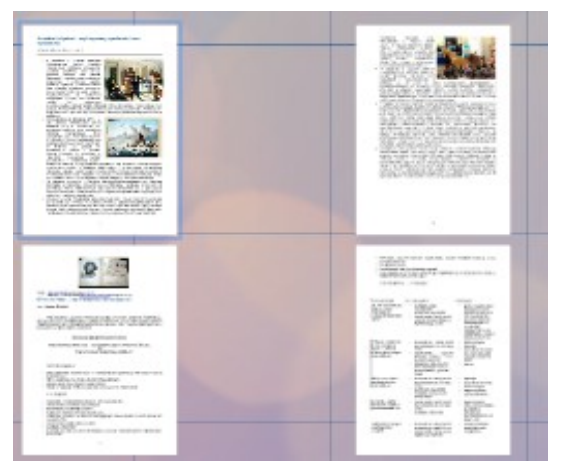

 Wstawiając do plik *PDF* lub plik video zapisane na komputerze lub innym nośniku rozwijamy zakładkę Insert . Następnie wybieramy w opcję *From file (PDF, video)*. W wyświetlonym oknie dialogowym wskazujemy plik, który chcemy wstawić do prezentacji.Po wstawieniu do prezentacji każda strona wielostronicowych plików PDF jest traktowana, jako odrębny obiekt. Jeśli zatem niepotrzebne są wszystkie strony wstawionego dokumentu, usuwamy te zbędne korzystając z opcji *Delete.*

#### **Uruchomienie prezentacji**

 Aby uruchomić gotową prezentację albo podejrzeć jej działanie jeszcze podczas edycji, należy posłużyć się widocznym w górnej części obszaru roboczego przyciskiem *Present*. Spowoduje to uruchomienie prezentacji na pełnym ekranie. Przełączanie pomiędzy kolejnymi ramkami odbywa się za pomocą strzałek widocznych w dolnej części obszaru prezentacji, ale za pomocą kontrolek widocznych w dolnym, prawym rogu można uaktywnić automatyczny pokaz ustawiając odpowiedni odstęp czasowy pomiędzy kolejnymi ramkami.

Aby wyjść z trybu edycji należy użyć przycisku *Exit* Każda prezentacja utworzona w trybie bezpłatnym ma status *Public & reusable*, co oznacza, że nie tylko jest dostępna publicznie dla każdego odwiedzającego serwis Prezi, ale może również stanowić szablon do modyfikacji przez innego użytkownika. Tę drugą funkcję, czyli ponowne wykorzystanie, można wyłączyć również w opcji darmowej. Po kliknięciu przycisku *Public & reusable* i odznaczeniu pola wyboru Allow public reuse and help spread ideas prezentacja będzie dostępna publicznie, ale nie będzie mogła być wykorzystana jako szablon.

#### **Udostępnianie prezentacji Prezi**

Aby udostępnić prezentację, rozwijamy menu *Share.* Jedną z możliwości publikacji są

portale społecznościowe np. Facebook. Aby tam opublikować prezentację, klikamy przycisk *Share on Facebook.* Zostanie wtedy udostępniony link do prezentacji, który można przekazać innym osobom. Za pomocą ikonek portali społecznościowych możemy na nich pokazać swoją pracę. Link do wykonanej prezentacji uzyskamy klikając przycisk *Share prez*i. Możemy

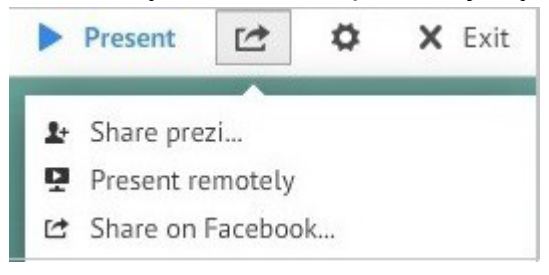

też wygenerować link tymczasowy, który pozwoli oglądać prezentację w czasie rzeczywistym. W tym celu korzystamy z opcji *Present remotely.*

#### **Zalety i wady Prezi**

Zalety:

- możliwość zaproszenia innych osób do współpracy,
- kompatybilność z Power Pointem,
- duża interaktywność,
- możliwość przedstawiania filmów,
- Możliwość zapisania projektu jako pdf .

#### Wady:

- wydruk tylko jako PDF,
- link do prezentacji ważny tylko tydzień,
- Wolniejsza praca w godzinach szczytu.

*Podsumowanie działań związanych z realizacją projektu edukacyjnego : "Promujemy czytanie... rozwijanie nawyków czytelniczych i upowszechnianie czytelnictwa wśród dzieci i młodzieży".*

#### **Promujemy czytanie – projekt edukacyjny**

*Aut. Agata Jurek Katarzyna Walczak*

W roku szkolnym 2016/2017 wspólnie z MSCDN w Radomiu realizowaliśmy projekt czytelniczy pod nazwą: "**Promujemy czytanie... rozwijanie nawyków czytelniczych i upowszechnianie czytelnictwa wśród dzieci i młodzieży**". Liderem projektu było Mazowieckie Samorządowe Centrum Doskonalenia Nauczycieli, Wydział w Radomiu, zaś partnerem Biblioteka Pedagogiczna. Obie placówki wspomagały szkoły w wykonywaniu zadań i przeprowadzaniu działań wynikających z projektu.

Cele projektu wynikały z Narodowego Programu Rozwoju Czytelnictwa oraz diagnozy przeprowadzonej w szkołach objętych projektem, a były to w szczególności:

- rozwijanie nawyków czytelniczych dzieci i młodzieży,
- upowszechnienie i promowanie czytelnictwa,
- doskonalenie umiejętności samodzielnego uczenia,
- kształtowanie postawy aktywnego uczestnictwa w kulturze.

Beneficjentami projektu byli uczniowie, nauczyciele i rodzice ze szkół podstawowych w Zakrzewie, Wacynie, Jedlni Letnisko, Myśliszewicach, Gzowicach, Słupicy, Natolinie oraz z Publicznego Gimnazjum w Zakrzewie, Jedlni Letnisko, Myśliszewicach i Natolinie. W każdej szkole powołany został projektowy zespół zadaniowy obejmujący nauczycieli: polonistę, anglistę, informatyka i bibliotekarza. Pracami zespołu kierował koordynator wyznaczony przez dyrektora szkoły. Warto dodać, że we wszystkich szkołach funkcję koordynatora pełnił nauczyciel-bibliotekarz.

Jakie były komponenty projektu?

#### **Diagnoza**

Badaniem ankietowym objęto: 1617 osób (897 uczniów, 107 nauczycieli, 613 rodziców). **Zajęcia z nauczycielami** 

Przeprowadzono15 godzinne szkolenie warsztatowe - Jak uczyć uczniów samodzielnego uczenia się, które obejmowało 5 modułów:

- 1. Uczenie się w kontekście osiągnięć neurodydaktyki.
- 2. Narzędzia TIK wspierające uczenie się.
- 3. Efektywne metody i techniki samodzielnego uczenia się.
- 4. Czytanie ze zrozumieniem różnych tekstów i wykorzystywanie informacji w nich zawartych.
- 5. Elementy oceniania kształtującego.

#### **Zajęcia z uczniami**

To cykl 3 godzin wychowawczych przeprowadzonych na podstawie opracowanych podczas kursu scenariuszy obejmujący: diagnozę stylów uczenia się i profili inteligencji uczniów, poznanie metod i technik czytania ze zrozumieniem różnych tekstów, w tym poleceń i instrukcji, poznanie efektywnych technik samodzielnego uczenia się, elementy oceniania kształtującego.

#### **Sieci współpracy i samokształcenia nauczycieli**

Celem sieci była wymiana doświadczeń między uczestnikami, analiza przykładów dobrych praktyk, poszerzenie kompetencji uczestników, tworzenie nowych rozwiązań na potrzeby szkół i nauczycieli uczestniczących w sieci, nawiązywanie kontaktów i współpraca szkół, korzystanie z metodycznego i merytorycznego wsparcia ekspertów.

W ramach sieci pracownicy Biblioteki Pedagogicznej w Radomiu przeprowadzili

szkolenia na następujące tematy:

- Czytanie w sieci
- Internetowy niezbędnik nauczyciela humanisty,
- Nowoczesne formy promocji czytelnictwa,
- Zasady tworzenia nowoczesnych prezentacji przy użyciu Prezi,
- Tworzenie multimedialnej gazetki szkolnej przy użyciu narzędzi Qmam.

#### **Szkolne Centra Czytelnictwa.**

Biblioteki szkolne, które wspomagały szkołę w realizacji projektu czytelniczego: "Spotkania z Sienkiewiczem".

W ramach projektu czytelniczego zrealizowano następujące zadania:

- Wystawa związana z życiem i twórczością Henryka Sienkiewicza,
- Plakat podkreślający zalety czytania,
- Inscenizacja na podstawie fragmentu Krzyżaków (gimnazja) lub W pustyni i w puszczy(szkoły podstawowe),
- Piktogramy z cytatami zachęcające do czytania,
- Prezentacia multimedialna "Z wizyta w Oblegorku".
- Konkurs fotograficzny Spacer z Sienkiewiczem po..., oraz trzy działania:
- **Booktalking**
- Oceń książkę
- Konkurs Pięknego Czytania

#### **Ewaluacja**

W trakcie trwania projektu przeprowadzono wizyty monitorujące w szkołach, dokonywano przeglądu dokumentacji projektowej sporządzanej w szkołach, ewaluacji zajęć w ramach godzin wychowawczych, analizy wykonanych prac. Prezentacja efektów natomiast miała miejsce 13 czerwca 2017 r. na konferencji kończącej projekt.

 Najciekawsze realizacje powyższych zadań i zdjęcia z *Konkursów Pięknego Czytania*, *Booktalkingu* i "rankingu" *Oceń książkę* doczekały się wystawy fotograficznej zorganizowanej na wspomnianej konferencji.

Konferencja ta przebiegła niezwykle dynamicznie, a to za sprawą artystycznych wystąpień uczniów ze szkół uczestniczących w projekcie. Każda szkoła w ciągu 15-minutowej prezentacji lub inscenizacji mogła pochwalić się, jak realizowała zadania i działania projektu. W części końcowej konferencji koordynator projektu Janina Ziętek, kierownik ds. szkoleń nauczycieli i zajęć z uczniami Daniela Bednarczyk oraz kierownik ds. Szkolnych Centrów Czytelnictwa Ewa Pachniak wręczyły szkołom Certyfikaty Uczestnictwa w Projekcie, koordynatorom listy z podziękowaniami, a uczniom nagrody książkowe,

Wyżej wspomnianą wystawę fotograficzną można oglądać do końca wakacji na półpiętrze budynku przy ul. Kościuszki 5A, na stronie www Biblioteki Pedagogicznej (Fotogaleria), oraz na [https://www.facebook.com/pg/Biblioteka-Pedagogiczna-w-Radomiu-](https://www.facebook.com/pg/Biblioteka-Pedagogiczna-w-Radomiu-236239733085663/photos/?tab=album&album_id=1413525782023713)[236239733085663/photos/?tab=album&album\\_id=1413525782023713.](https://www.facebook.com/pg/Biblioteka-Pedagogiczna-w-Radomiu-236239733085663/photos/?tab=album&album_id=1413525782023713) Zapraszamy!

## **Okno otwarte … czyli miejsce na dialog z Czytelnikiem**

Aut. Monika Jabłońska.

- Przypominamy, że za pośrednictwem naszej strony WWW mogą Państwo korzystać z różnych usług, np. **Książka na telefon.** Usługa ta skierowana jest do studentów i nauczycieli niepełnosprawnych zamieszkałych na terenie Radomia, mających trudności w poruszaniu się, a tym samym w dotarciu do biblioteki. Formalności związane z zapisaniem się do biblioteki będzie wykonywał pracownik placówki na podstawie danych z dowodu osobistego i legitymacji rencisty. Zamawianie materiałów bibliotecznych (książek i płyt CD) odbywa telefonicznie w pierwszy poniedziałek miesiąca w godz. 12-14 (telefon 48-345-95-50 lub 48-345-98-37 w. 112, 113), lub za pomocą formularza zamieszczonego na [https://www.bp.radom.pl/index.php/ksiazkana-telefon.](https://www.bp.radom.pl/index.php/ksiazkana-telefon)Dostarczamy materiały do miejsca zamieszkania osoby niepełnosprawnej!
- **Propozycja zakupu.** Jeżeli nie znalazłeś poszukiwanego dokumentu w naszej bibliotece i chcesz współtworzyć nasz księgozbiór, wpisz jego dane bibliograficzne (autor, tytuł, wydawca, rok wydania, itp) do formularza dostępnego na [https://www.bp.radom.pl/index.php/propozycja-zakupu.](https://www.bp.radom.pl/index.php/propozycja-zakupu) Biblioteka nasza w miarę możliwości finansowych i dostępności w księgarniach zakupi ten egzemplarz.
- Z okazji przypadającego **13 czerwca Ogólnopolskiego Święta Wolnych Książek** przypominamy, że i w naszej bibliotece można "uwalniać" książki na specjalnej półce przeznaczonej na bookcrossing. Książki są udostępnione każdemu chętnemu czytelnikowi bez potrzeby zakładania konta. Wystarczy podejść do regału, znaleźć coś interesującego dla siebie i … zacząć czytać. Z tego księgozbioru można korzystać na miejscu lub zabrać książkę do domu. Uwolnione u nas książki otrzymują swój własny numer, dzięki któremu można śledzić w Internecie ich wędrówkę na oficjalnej stronie Fundacji Bookcrossing Polska. Tam również znajduje się wykaz książek już "uwolnionych" w ramach akcji: [http://bookcrossing.pl/index.php?](http://bookcrossing.pl/index.php?option=com_polka&id=17342)  [option=com\\_polka&id=17342](http://bookcrossing.pl/index.php?option=com_polka&id=17342)[.](http://bookcrossing.pl/index.php?option=com_polka&id=17342.)

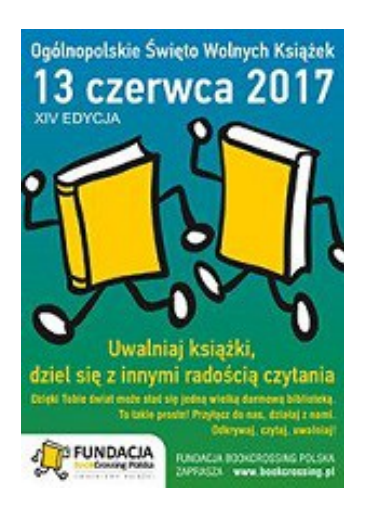

## **Zapraszamy!**

## **Biblioteka Pedagogiczna w Radomiu**

#### **Kościuszki 5a Radom 26-600**

#### **Telefon: 48 345-95-50**

### **Faks: 48 345-95-50 w.101**

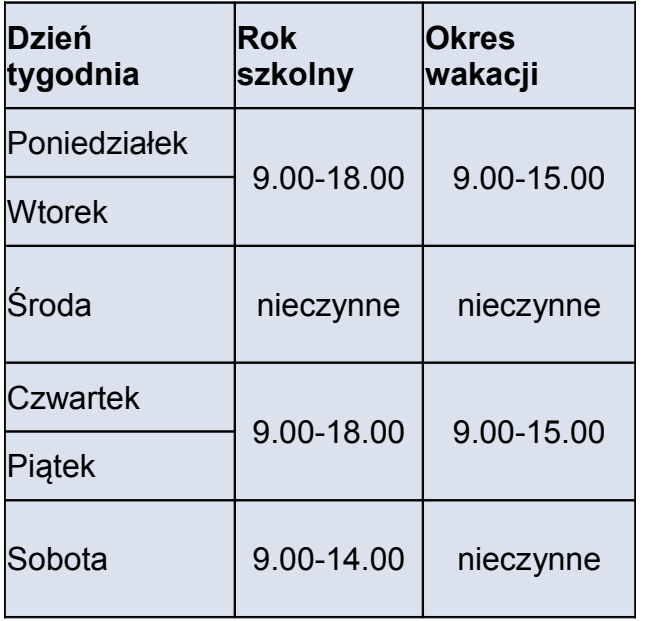